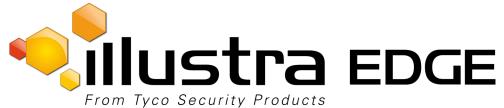

# Quick Installation Guide Illustra Edge Fisheye Camera

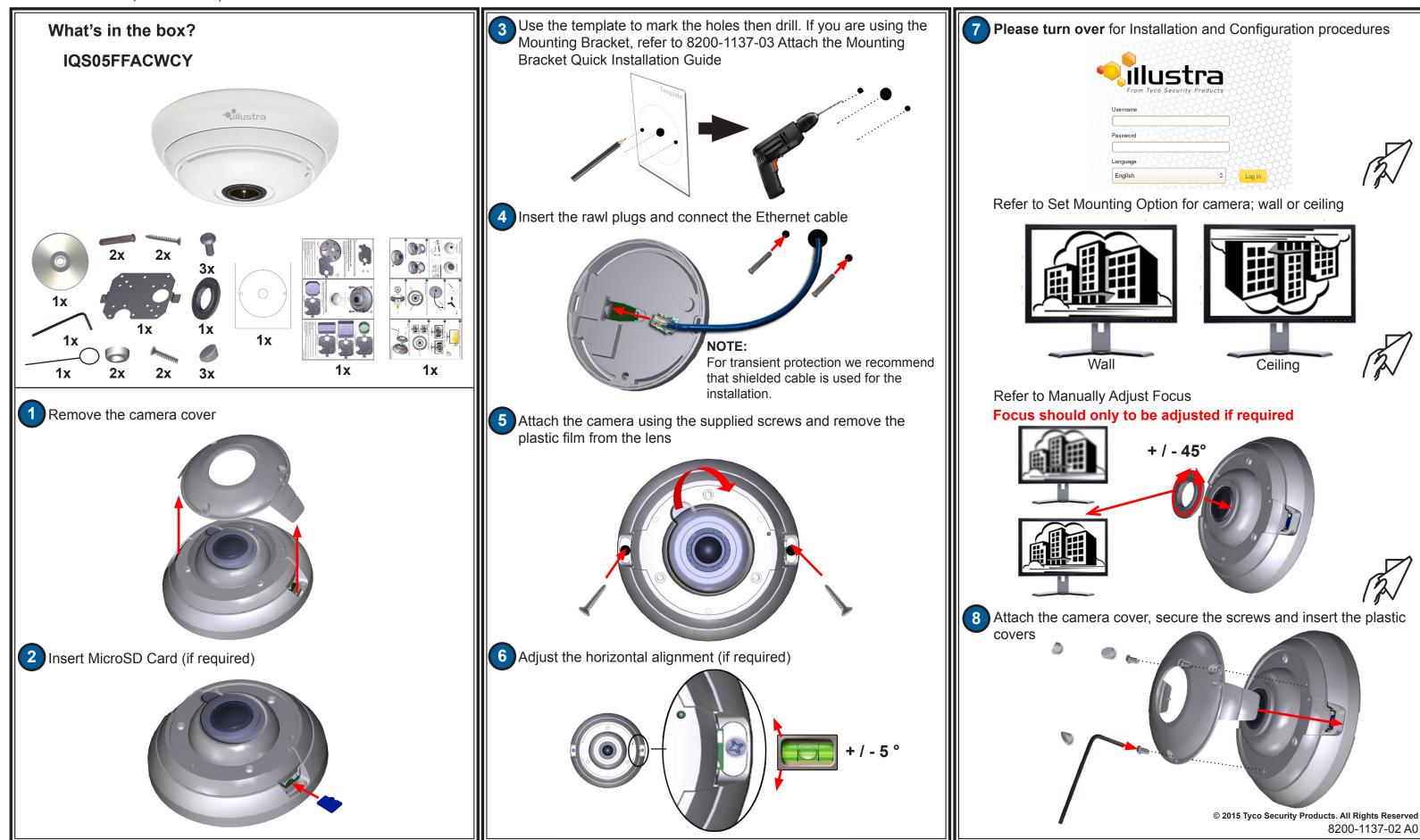

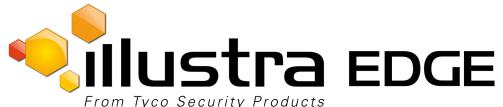

| From Tyco Security Products                                                                                                    | 1                                                                                                    |                                                                                                    |
|----------------------------------------------------------------------------------------------------|----------------------------------------------------------------------------------------------------|----------------------------------------------------------------------------------------------------|
| Illustra Edge Fisheye Camera Details                                                                                                    | Basic Configuration                                                                                                    | 4. TCP/IP                                                                                                    |
| Client Network PoE 1st: DHCP (enabled)<br>2nd: 192.168.1.168<br>Default Username: admin<br>Default Password: admin                                                                                                    | <ul> <li>The Basic Configuration menu provides access to the most common features required when setting up a camera for the first time and can be accessed by an 'admin' user only:</li> <li>1. Camera</li> <li>2. Users</li> <li>3. Date Time</li> <li>4. TCP/IP</li> <li>5. Streams</li> </ul>                                                                                                    | Configure the II<br>NOTE:<br>We recommend tha<br>change the Static IF<br>using the same State<br>Procedure<br>1. Select 4. TCP/II<br>2. Select/Deselect                                                                                                    |
| For detailed information on the installation and configuration procedures included within this QSG please refer to the 8200-1137-01 Configuration and User Guide on the DVD or to the Help file on the Illustra Fisheye Camera GUI.                                                                                                    | <ol> <li>Camera</li> <li>Set Mounting Option for camera wall or ceiling</li> <li>Procedure</li> <li>Select 1. Camera from the Basic Configuration menu. The mounting tab</li> </ol>                                                                                                    | disabled manua<br>3. If Enable DHCF<br>• Enter the IPv4<br>• Enter the Netv<br>• Enter the Gate                                                                                                    |
| <b>NOTE:</b><br>Illustra Connect will only discover devices on the same subnet as its host computer.<br>Therefore the camera and the computer being used to configure it must be on the<br>same subnet.                                                                                                    | <ul> <li>displays.</li> <li>2. Select the required mounting option by selecting the radio buttons:</li> <li>• Wall</li> <li>• Ceiling</li> </ul>                                                                                                    | <ul> <li>Enter the Prim</li> <li>Enter the Second</li> <li>Select Apply to</li> </ul>                                                                                                    |
| <ol> <li>Procedure         <ol> <li>Using a computer which is connected to the same network and subnet, install the Illustra Connect software that is provided with the camera on the CD. Refer to the Illustra Connect manual for more information.</li> <li>When the installation is complete, run Illustra Connect. It will search the network and display all compliant devices, including the fisheye camera.</li> <li>Select the camera you wish to configure, locating it by its unique MAC address. Illustra Connect allows basic configuration of the camera. Refer to the Illustra Connect manual for more information.</li> <li>Right-click the camera and select Launch Web GUI Configuration.</li> <li>Refer to Logging in to the camera for details on how to log in to the camera and view the live feed.</li> </ol> </li> <li>Installation using Static IP Address</li> </ol> | The default option is 'Ceiling'.  Assign Camera Name Procedure  Select 1. Camera from the Basic Configuration menu.  Select the Camera Name tab. The Camera Name tab displays.  Enter the name of the camera in the Camera Friendly Name text box.  Select Apply to save the changes.  Users Add new user Procedure  Select 2. User from the Basic Configuration menu.  Select Add User. The Add User tab displays.                                                                                                    | <ul> <li>Configure the II<br/>Procedure</li> <li>Select 4. TCP/II</li> <li>Select the IPv6</li> <li>Select/Deselect<br/>camera.</li> <li>If IPv6 is enable<br/>logging in and d<br/>be displayed if a</li> <li><b>5. Streams</b></li> <li>Configure Video</li> <li>Procedure</li> <li>Select 5. Stream</li> </ul> |
| <ol> <li>Procedure</li> <li>The camera will attempt to obtain an IP Address from the DHCP Server. When<br/>no DHCP Server is available the camera will be assigned a Static IP address of<br/>192.168.1.168.</li> <li>Open Microsoft Internet Explorer and enter the URL of the camera as<br/>192.168.1.168.</li> <li>NOTE:<br/>The computer being used to configure the camera must have an IP address on<br/>the camera subast</li> </ol>                                                                                                    | <ol> <li>Enter a User Name in the Name text box.</li> <li>Select a Role: admin, operator or user. Refer to Appendix A: User Account<br/>Access in the Configuration and User Guide for further details.</li> <li>Enter a password in the Password text box.</li> <li>Enter the same password in the Confirm Password text box.</li> <li>Select Apply to save the settings.</li> </ol>                                                                                                    | <ol> <li>displays.</li> <li>Select Stream 1<br/>settings.</li> <li>Select the requi<br/>Wall Panorama</li> <li>Select the requi</li> <li>Select the requi</li> <li>Select the requi</li> <li>Use the slider b</li> </ol>                                                                                          |
| <ul> <li>the same subnet.</li> <li>3. Refer to Logging in to the camera for details on how to log in to the camera and view the live feed.</li> <li>Logging in to the Camera Procedure</li> <li>1. When the camera is selected the sign in page will be displayed.</li> </ul>                                                                                                    | <ol> <li>3. Date Time</li> <li>Set the Date and Time for the camera</li> <li>Procedure</li> <li>Select 3. Date Time from the Basic Configuration menu. The Date Time tab displays.</li> <li>Select or Deselect the Time 24-hour check box to enable or disable the 24-hour</li> </ol>                                                                                                    | <ol> <li>If MJPEG has be<br/>slider bar to sele</li> <li>If H264 has been<br/>required Rate C</li> <li>If VBR has been<br/>Quality from the<br/>10. If CBR has been</li> </ol>                                                                                                    |
| <ol> <li>When the camera is selected the sign in page will be displayed.</li> <li>Select your preferred language from the drop down menu.</li> <li>Enter the username in the Username text box. The default username is admin.</li> <li>Enter the password in the Password text box. The default password is admin.</li> <li>Select Log in.</li> <li>The live view page will be displayed. This shows the cameras current view.</li> <li>NOTE:<br/>To view live video the latest version of QuickTime must be installed and enabled<br/>on the computer running the browser session. Java will be required when using the<br/>Motion Detection feature.</li> </ol>                                                                                                    | <ul> <li>clock.</li> <li>3. Select the Date Display Format.</li> <li>4. Select the Time Zone from the drop-down menu.</li> <li>5. Select the Set Time setting by selecting the radio buttons, Manually or via NTP.</li> <li>6. If you select Manually: <ul> <li>Select the Date (YYYY/MM/DD) using the drop-down menus.</li> <li>Select the Time (HH:MM:SS) using the drop-down menus.</li> </ul> </li> <li>7. If you select via NTP: <ul> <li>Enter the NTP Server Name in the text box.</li> </ul> </li> <li>8. Select Apply to save the settings.</li> </ul> | Additional (<br>Manually Adjus<br>Focus should of<br>Procedure<br>1. Use the live viet<br>2. SLOWLY rotate<br>to 45° to adjust                                                                                                    |

## **Quick Installation Guide** Illustra Edge Fisheye Camera

#### **IPv4 Network Details**

hat once you are logged into the Web Configuration pages you IP Address of the camera so that conflicts can be avoided when tatic IP Address to setup additional cameras.

P/IP from the Basic Configuration menu. The IPv4 tab displays. ect the **Enable DHCP** check box to enable/disable DHCP. If DHCP is ual settings can be entered.

CP has been disabled:

v4 Address in the IPv4 Address text box.

etwork Mask in the **Network Mask** text box.

ateway IP address in Gateway text box.

imary DNS Server in the **Primary DNS Server** text box.

econdary DNS Server in the Secondary DNS Server text box. to save the settings.

#### **IPv6 Network Details**

P/IP from the Basic Configuration menu.

**6** tab. The IPv6 tab displays.

ect the IPv6 Enable check box to enable/disable IPv6 on the

bled you will be prompted to restart the camera. Upon restart, d displaying the IPv6 tab, the IPv6 Link Local and DHCP address will if available.

#### leo Streams

eams from the Basic Configuration menu. The Stream 1 tab

n 1, Stream 2, Stream 3, Stream 4 or Stream 5 tab to configure the

quired Image Source from the drop-down menu: Fisheye, Ceiling/ na or active image 1, 2, 3, 4 or 5.

quired Codec by selecting the radio buttons: H264 or MJPEG.

guired **Resolution** from the drop-down menu.

r bar to select the Frame Rate (ips).

s been selected in step 4, MJPEG Quality will be enabled. Use the elect the MJPEG Quality.

een selected in step 4, Rate Control will be enabled. Select the Control by selecting the radio buttons: VBR or CBR.

een selected, VBR Quality will be enabled. Select the required VBR he drop-down menu.

een selected, CBR Bit Rate will be enabled. Use the slider bar to R Bit Rate.

### **Configuration Options** ust Focus

only be adjusted if required

riew page to view the output from the camera. ate the focus control wheel (using the tool provided) left or right by up st the focus if required. © 2015 Tyco Security Products. All Rights Reserved 8200-1137-02 A0